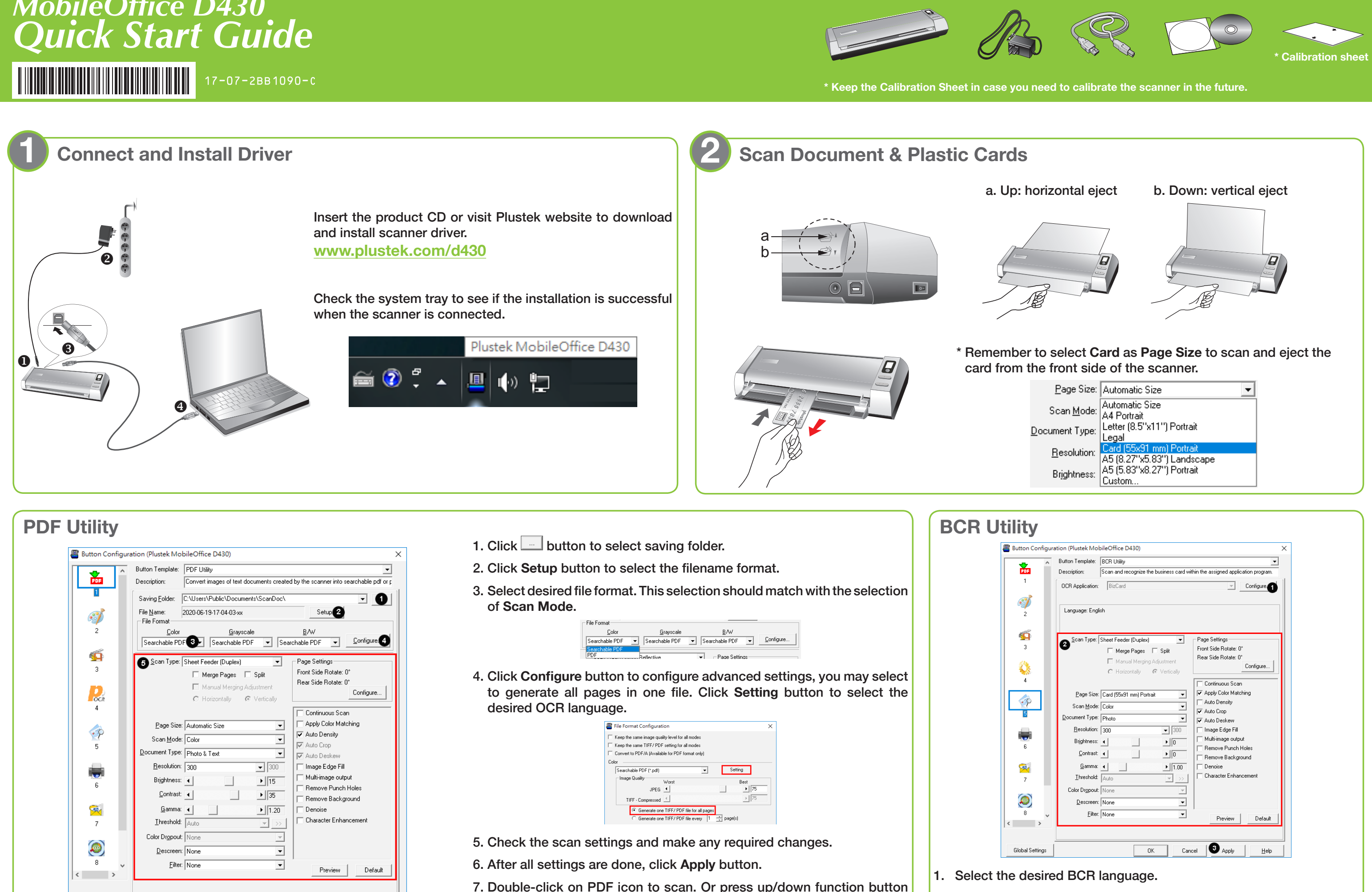

- 2. Check the scan settings and make any required changes. 3. After all settings are done, click **Apply** button.
- 

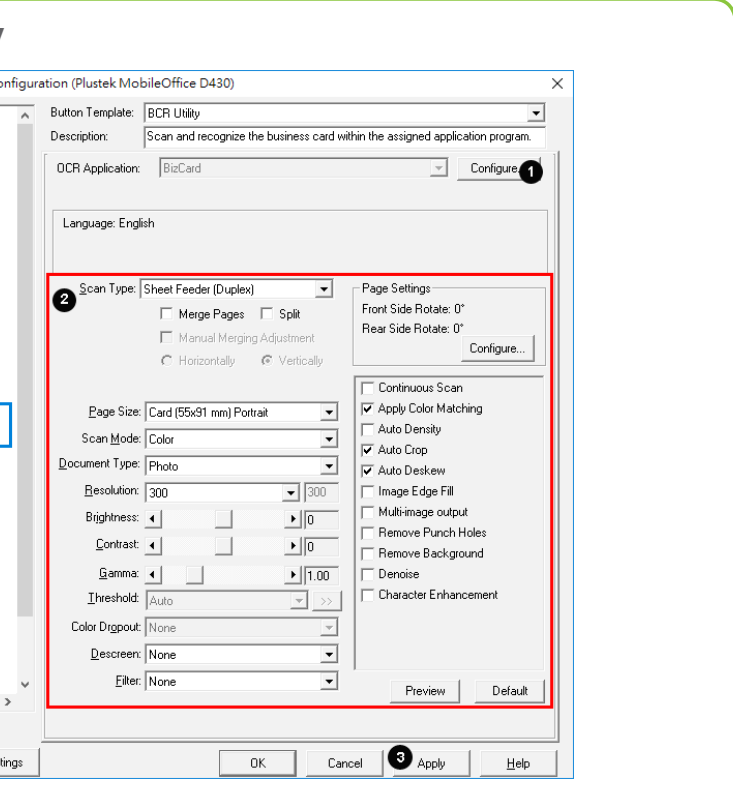

# *MobileOffice D430 Quick Start Guide*  $17 - 07 - 2BB1090 - C$

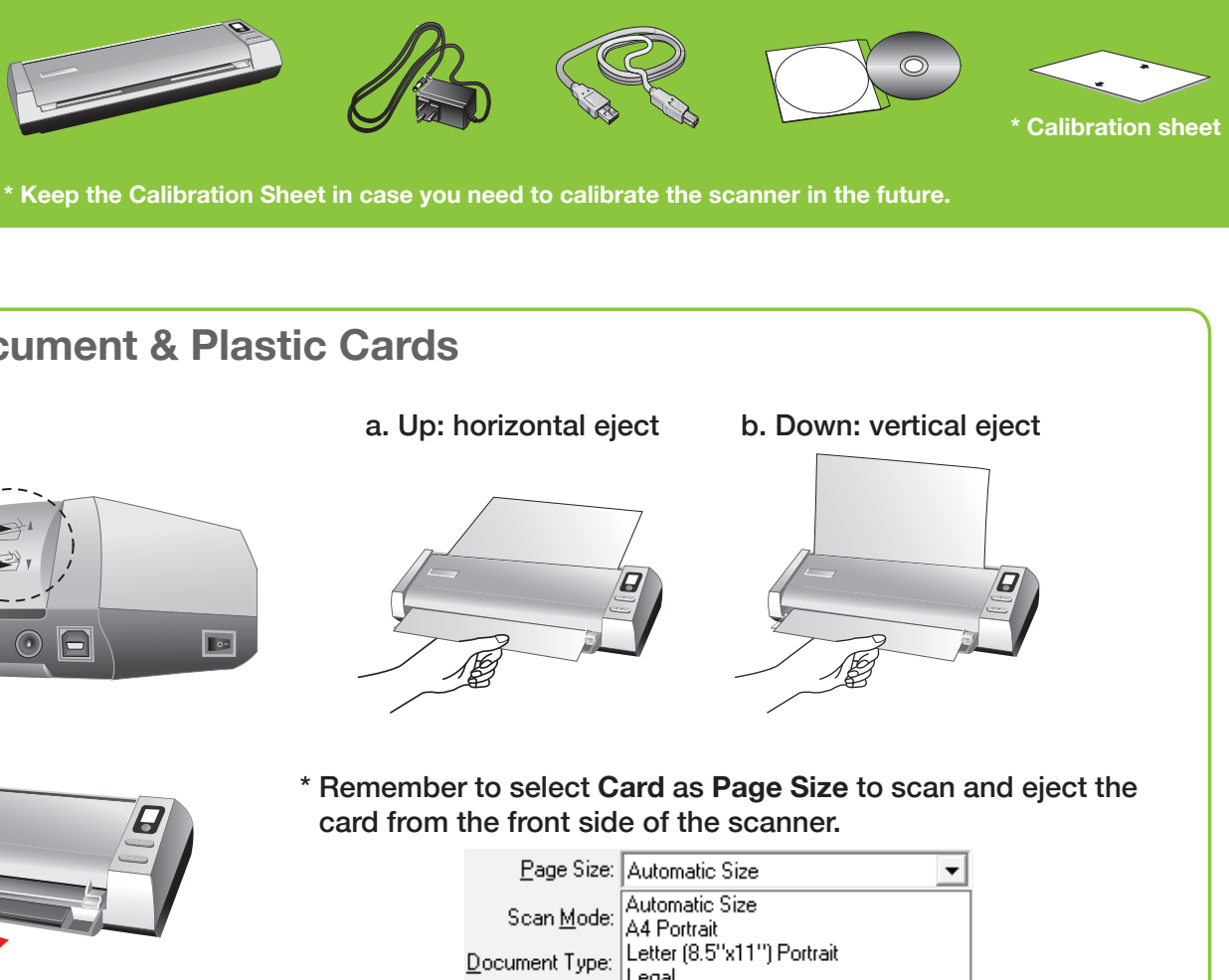

to select corresponding number then press the **Scan** button on the

scanner panel.

Cancel **@** Apply

 $\mathop{\hbox{\rm He}}\nolimits$ 

 $-0K$ 

Global Settings

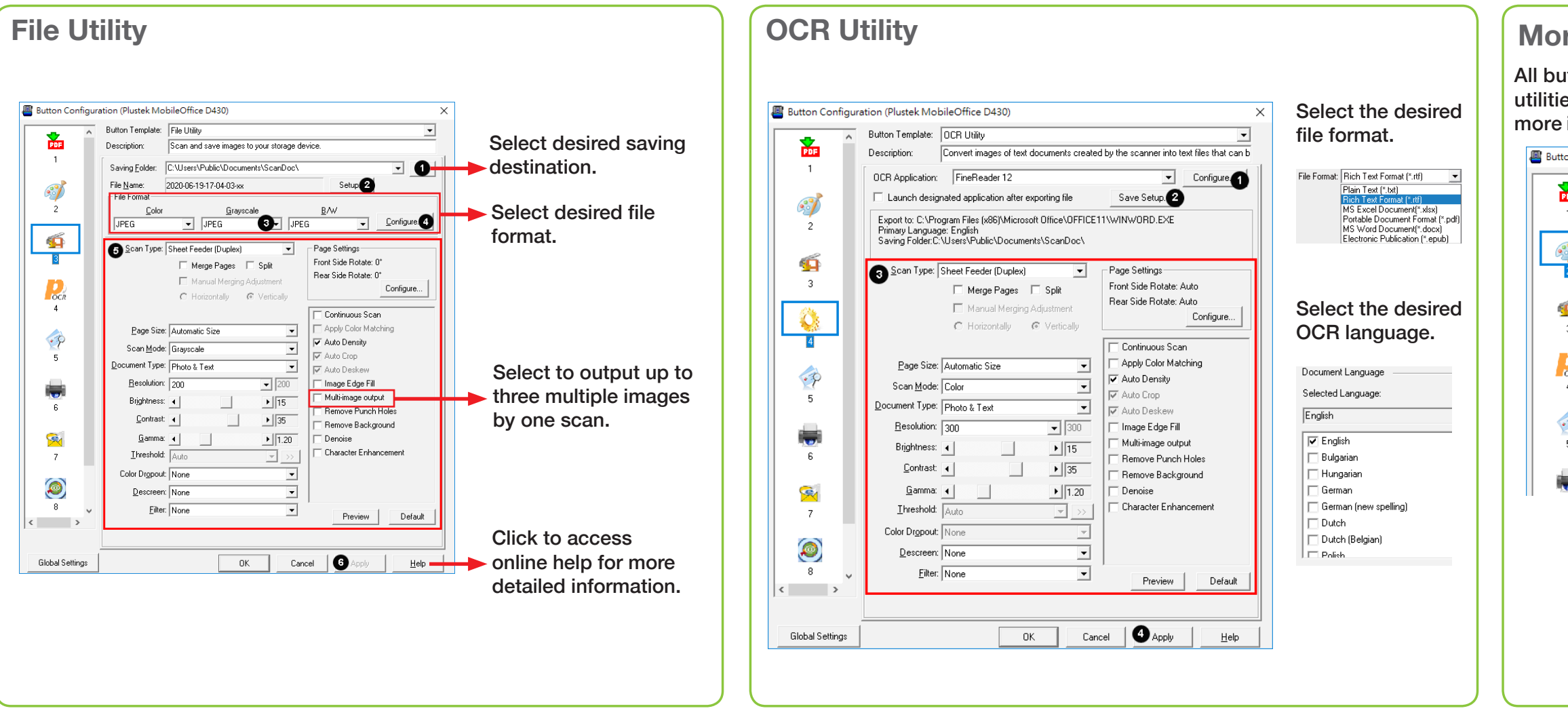

## **More Utilities**

All buttons are customizable, you may select the desired utilities from the **Button Template** dropdown list. For more information, please refer to software tutorial videos.

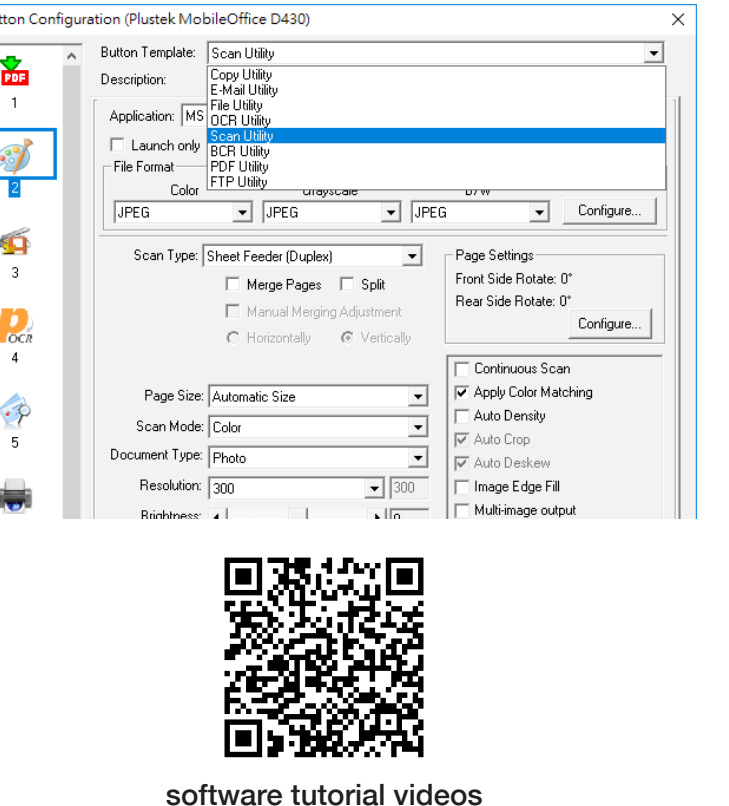

# **Technical Support**

### **USA/CA**

714-670-7713 9am to 5:30pm Pacific Time, Monday through Friday infoUSA@PlustekUS.com

# **United Kingdom**

0125-674-1513 9am-4pm, Monday through Friday support@agxuk.com

## **Troubleshooting**

**FAQ 1:** The plastic card scan is not successful.

#### **Solutions:**

Please remember to select **Card** as **Page Size**.

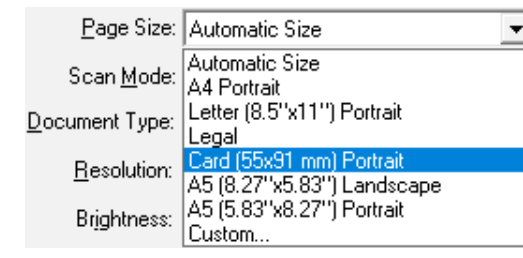

**FAQ 2:** The scanned images are strange.

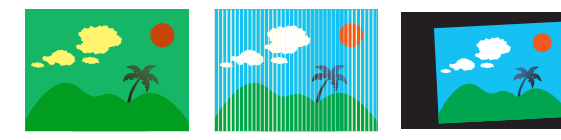

#### **Solutions:**

● Reset the scan settings to default.

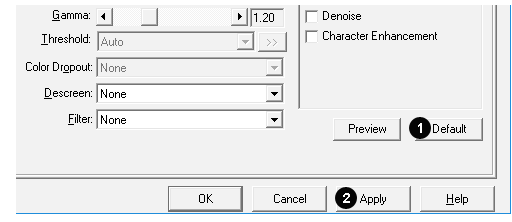

• Clean your scanner regularly to ensure the best scanning performance.

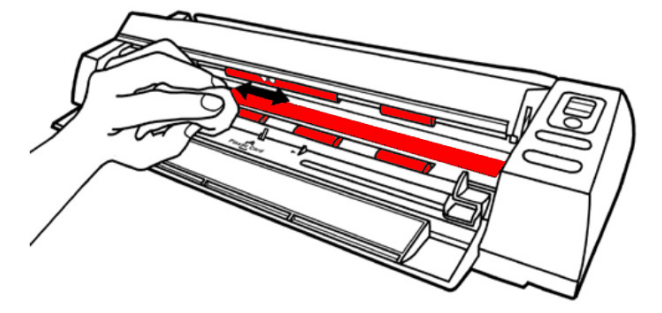

● Calibrate the scanner if colors of the scanned image vary a lot. Find. **Calibration Wizard** as follows:

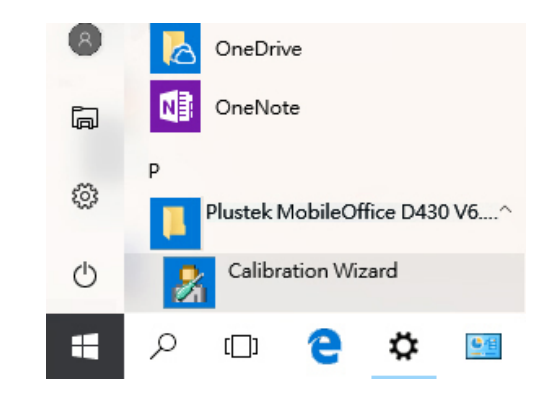